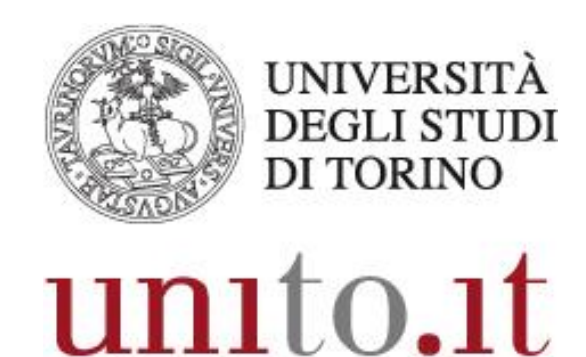

## L'UNIVERSITÀ DI TORINO ON LINE

## **PADES GRAFICO**

Versione 1.0 | 09-2019

Direzione Sistemi Informativi, Portale, E-learning

## **Configurazioni per firma in PAdES GRAFICO**

*U-Sign* consente l'apposizione della firma in formato PAdES grafico su file PDF che prevedono dei campi firma.

**Attenzione:** la firma grafica sui documenti PDF è una firma aggiuntiva a quella digitale. Si tratta infatti di una semplice annotazione dell'anagrafica del firmatario perché la funzione identificativa del firmatario è assicurata solo dal certificato qualificato rilasciato da una CA *-* Certification Authority.

**Prima di illustrare le operazioni necessarie alla predisposizione di un documento pdf al fine di apporre una firma in PADES GRAFICO, si suggerisce di applicare in Adobe Acrobat un'impostazione che consenta di procedere più velocemente alla predisposizione dei moduli. Tale impostazione, una volta salvata al primo accesso, si mantiene negli accessi successivi.**

1) In Adobe Acrobat cliccare sulla barra degli strumenti con il tasto destro del mouse e dal menu a tendina scegliere la voce "Mostra strumenti rapidi"

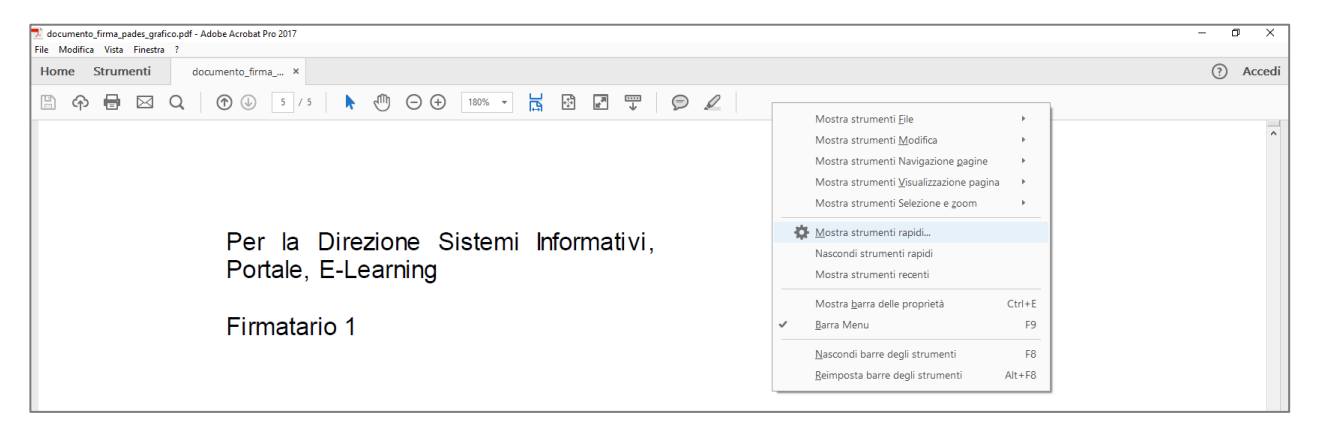

2) Esplodere la sezione "Prepara modulo" e cliccare sulla voce "Firma digitale", quindi selezionare il pulsante di aggiunta alla barra degli strumenti, posto sulla destra, e salvare la configurazione

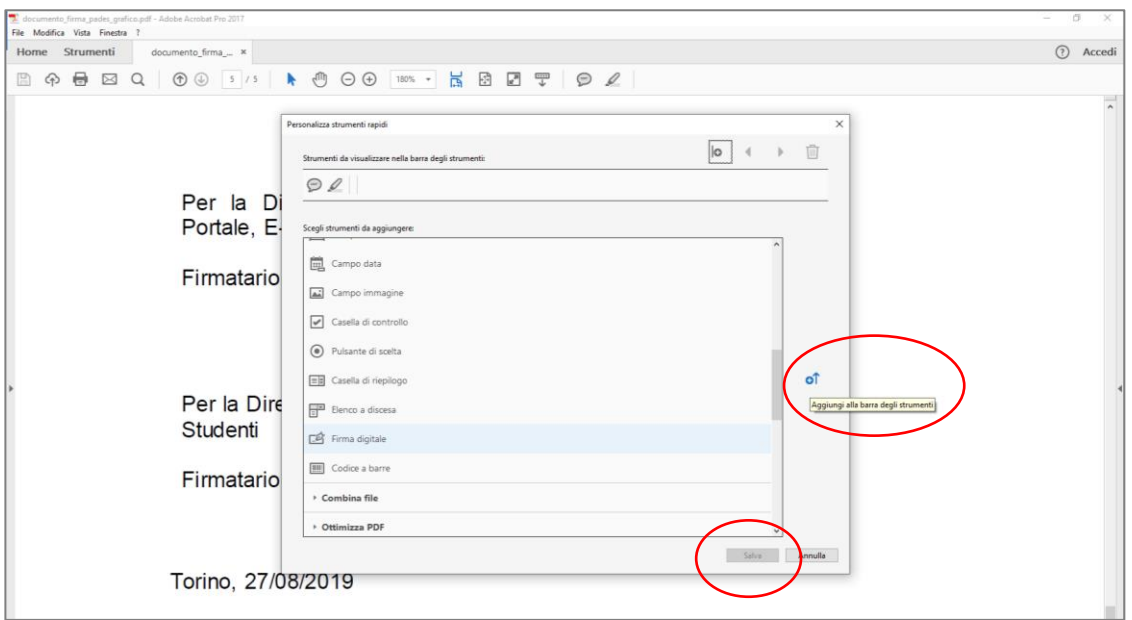

**Predisposizione di un modulo con i campi firma, per la firma del documento in PADES GRAFICO.**

1) Convertire il documento da firmare in formato \*.pdf

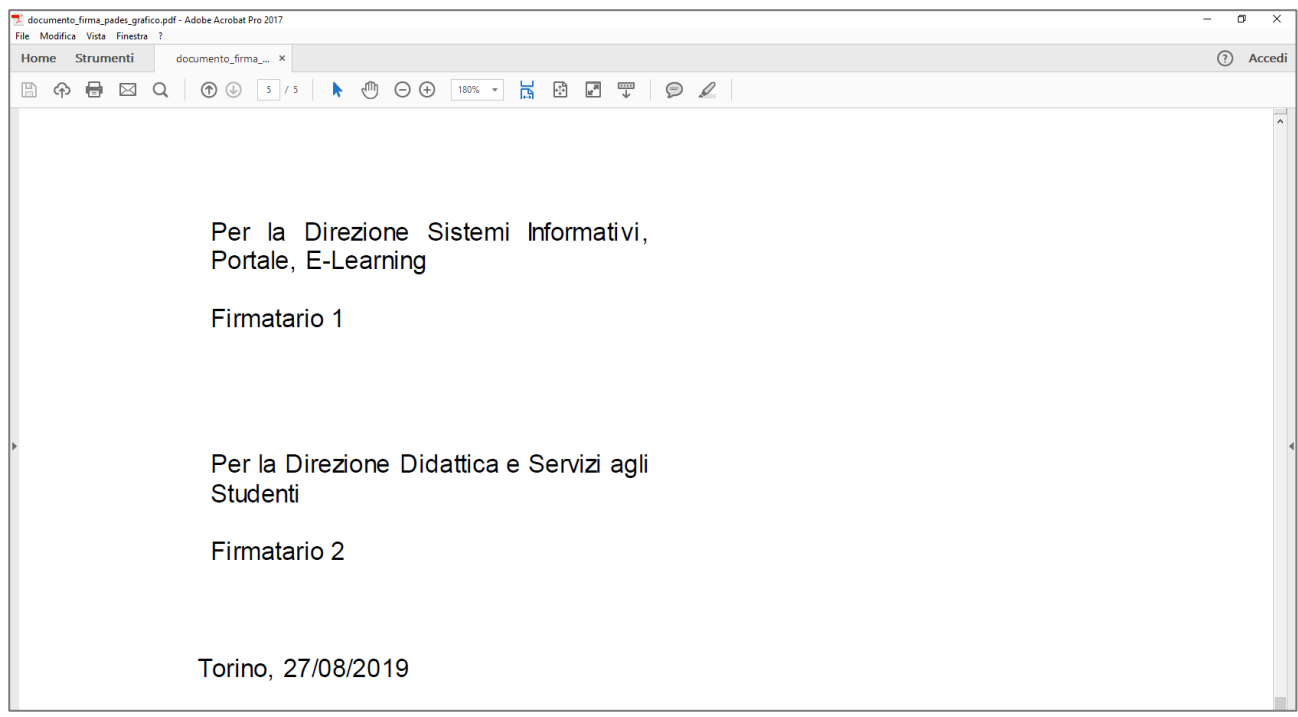

2) dopo aver cliccato sullo strumento "Firma digitale", presente nella barra degli strumenti rapidi, posizionare il cursore nella pagina che deve essere predisposta per contenere i dati dei firmatari (verrà creata una casella blu) e dare un nome al campo di firma (Attenzione: non inserire punteggiatura o caratteri speciali)

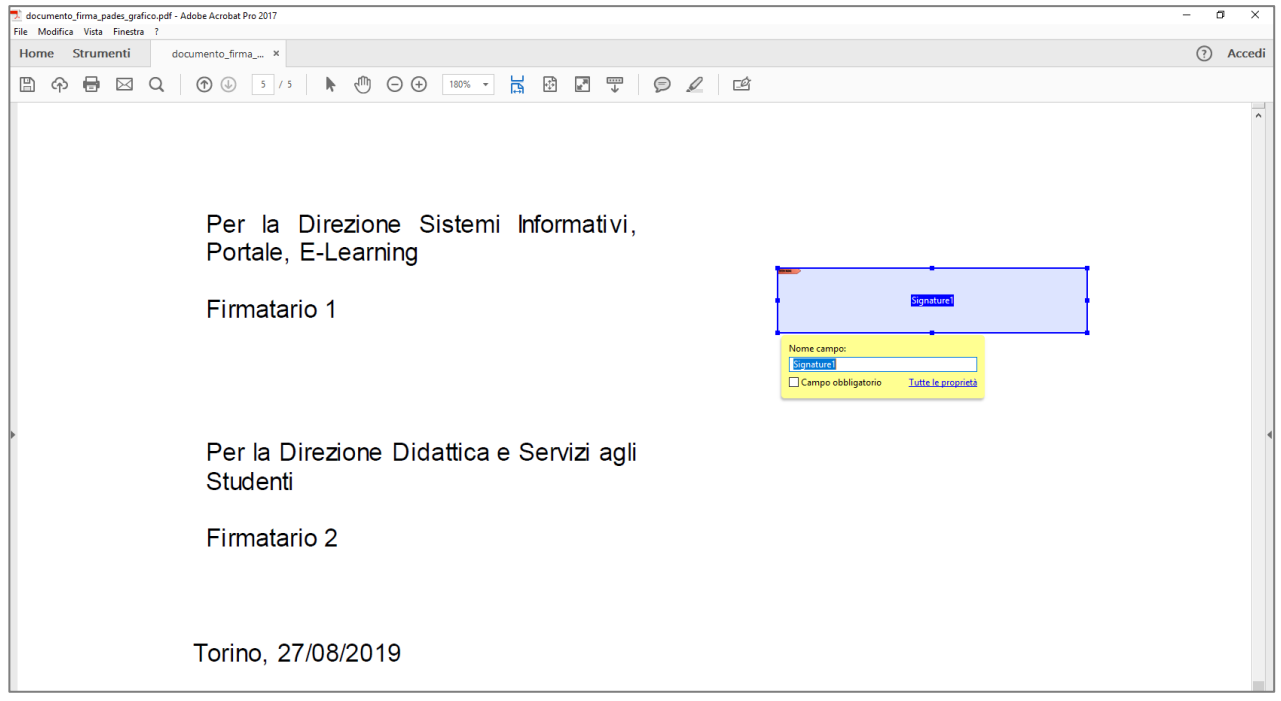

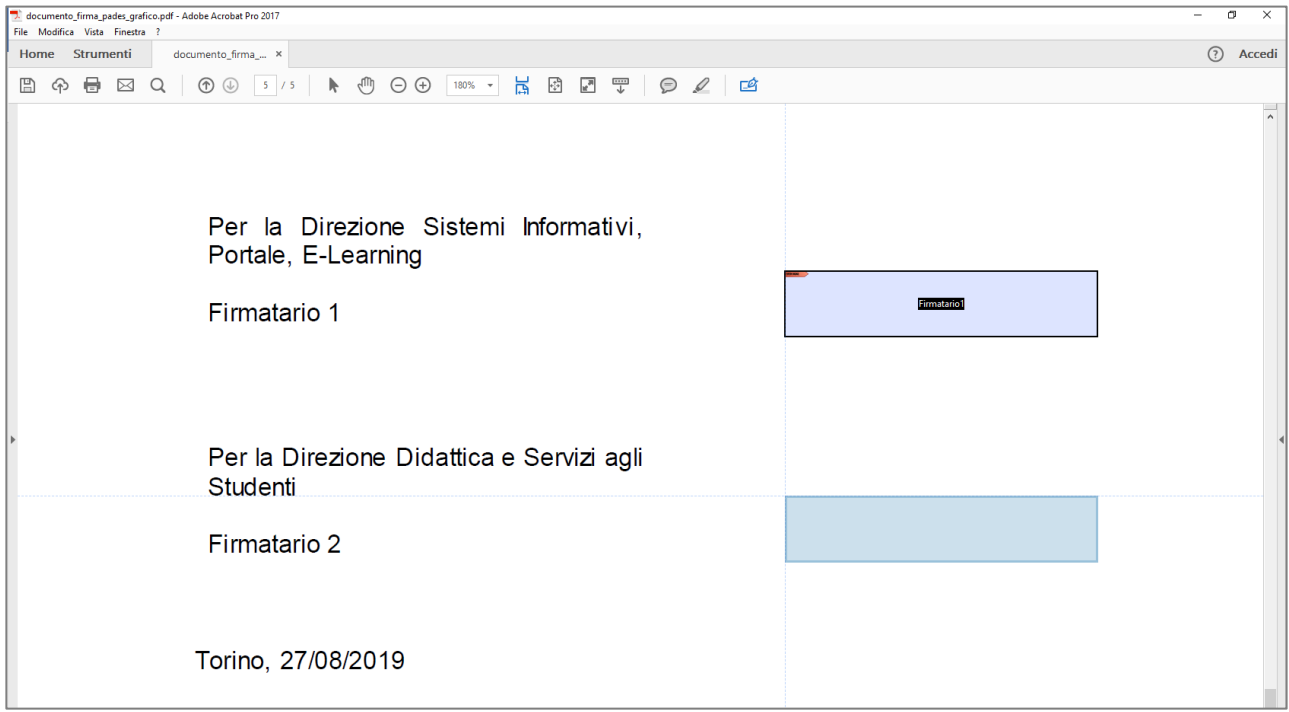

3) effettuare il salvataggio del file \*.pdf ed accedere all'applicativo online U-SIGN

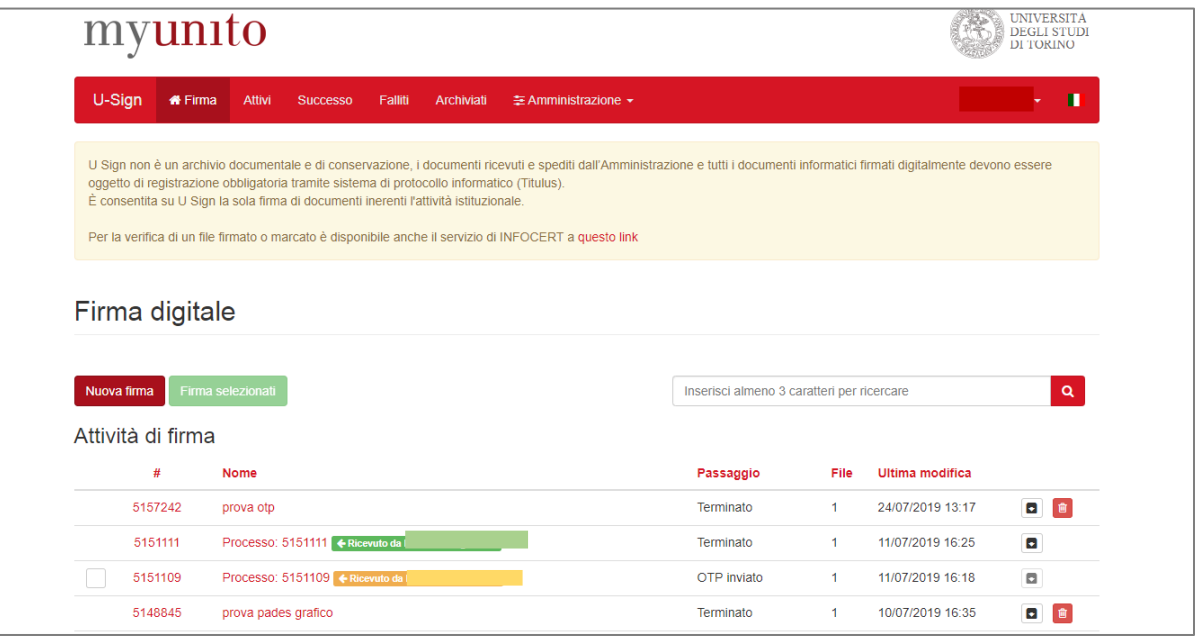

4) dopo aver cliccato sul bottone "Nuova firma" inserire nome del processo, tipo documento ed eventuali note. Caricare il file pdf precedentemente creato ed scegliere la modalità di firma "PAdES Grafico applicabile ai file pdf", selezionando il campo firma in cui dovrà essere graficamente annotata la firma digitale apposta al documento e cliccare sul bottone "Firma i documenti"

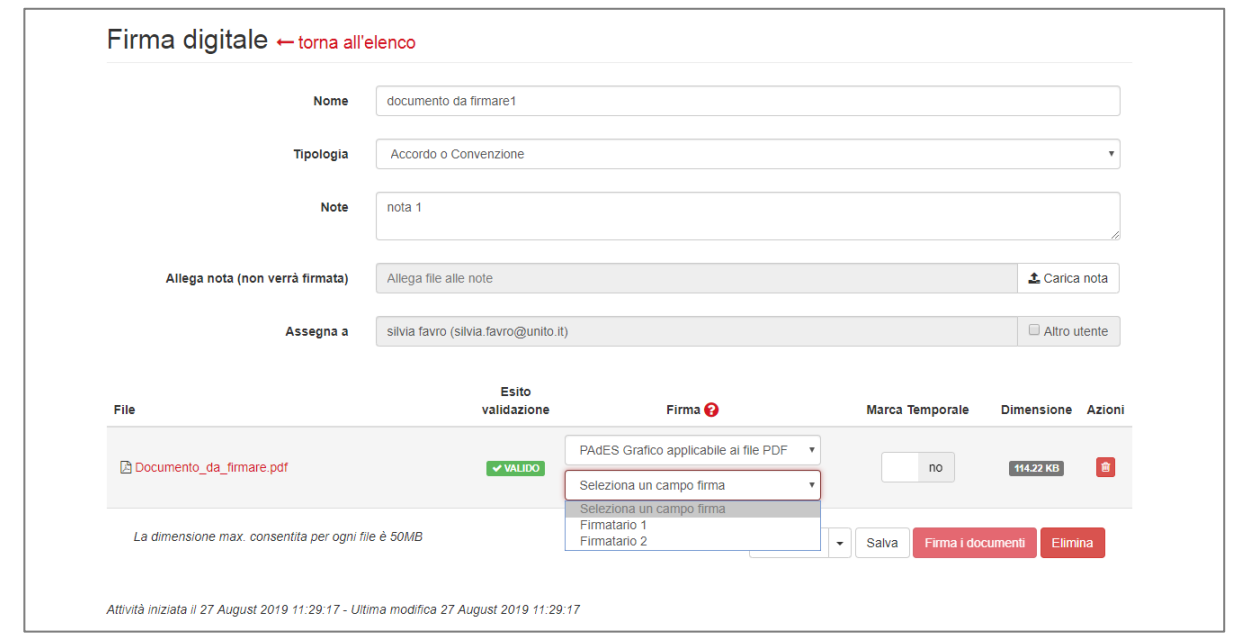

- 5) Procedere con la firma dei documenti, come di consueto
- 6) scaricando il file firmato e aprendolo in Adobe Acrobat sarà possibile verificare l'apposizione grafica della firma sul documento, nella specifica casella selezionata in U-Sign

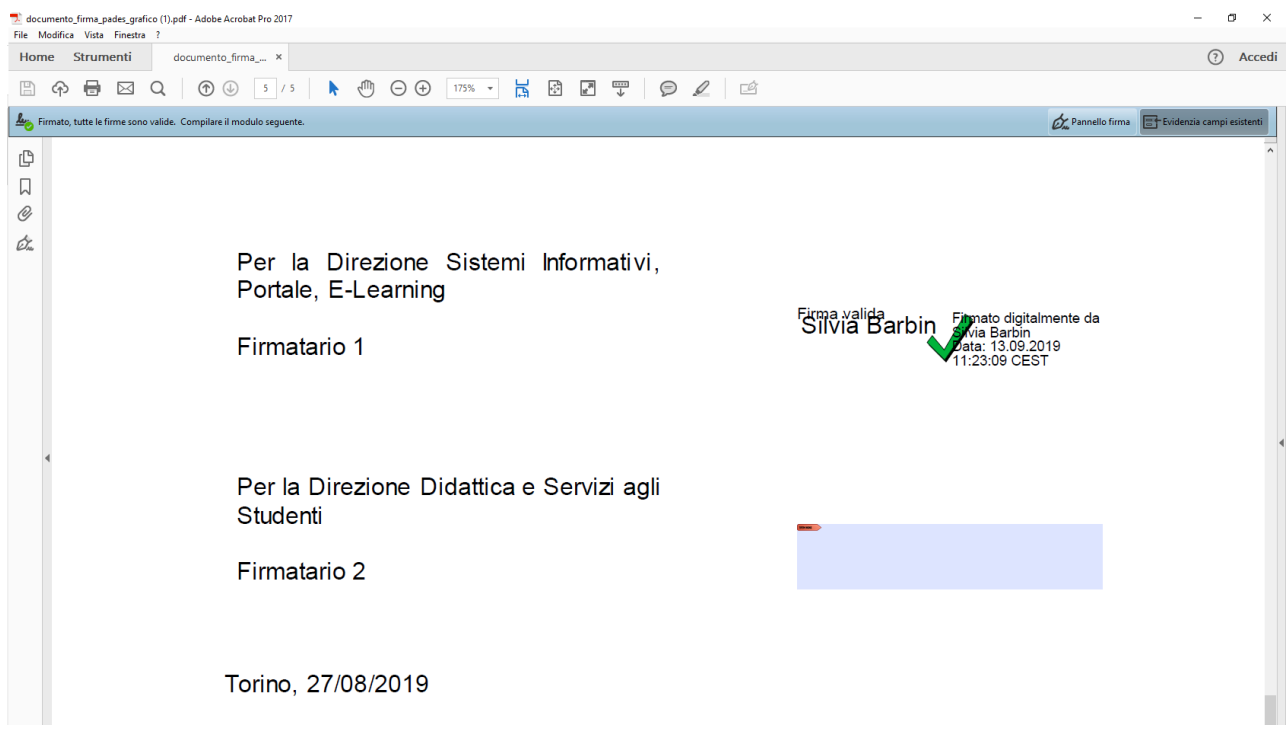